## **Install Print Server under Novell NDPS Environment**

By Allen Hwang, Jan. 29, 1999

## Introduction:

Novell' Distributed Print ServicesTM (NDPSTM) is a product built on next Novell's generation printing architecture that allows administrators to take advantage of built-in printer intelligence to centrally manage network printing resources, improve network printing performance, and reduce the hassles of network printing for end-users. The NDPS architecture was designed in partnership with Hewlett-Packard Company and Xerox Corporation to leverage their expertise in network printing

This document will guide you to setup a print server (DP-100/300) to work with NDPS under IP protocol only environment.

## Requirement:

- 1. You need a Win95/98 machine on the network with SPX/IPX protocol and Client for NetWare Networks (or Client32).
- 2. You must install Novell Client v3.1 for Windows 95/98 English. Novell Client v3.1 for Windows 95/98 English is free.
- 3. You must have supervisor/administrator access right on the NetWare server.
- 4. In the following document, it is assumed that the settings in Novell Server are:
	- $\bullet$  Server Name = Allen
	- $\bullet$  Tree Name = D-Link
	- $\bullet$  Organization = TSD
	- $CN = \text{Admin.TSD}$

Procedure:

## Step 1. Create a NDPS Manager Object

- 1.1 Start your Novell Client under Windows95/98, and Login to NetWare server as Admin.
- 1.2 Execute "**Nwadmn32.exe**" located in **Allen/SYS:\Public\Win32**.
- 1.3 Click the Tree, click the right button of mouse, and select "Create an NDPS Manager object," as shown below:

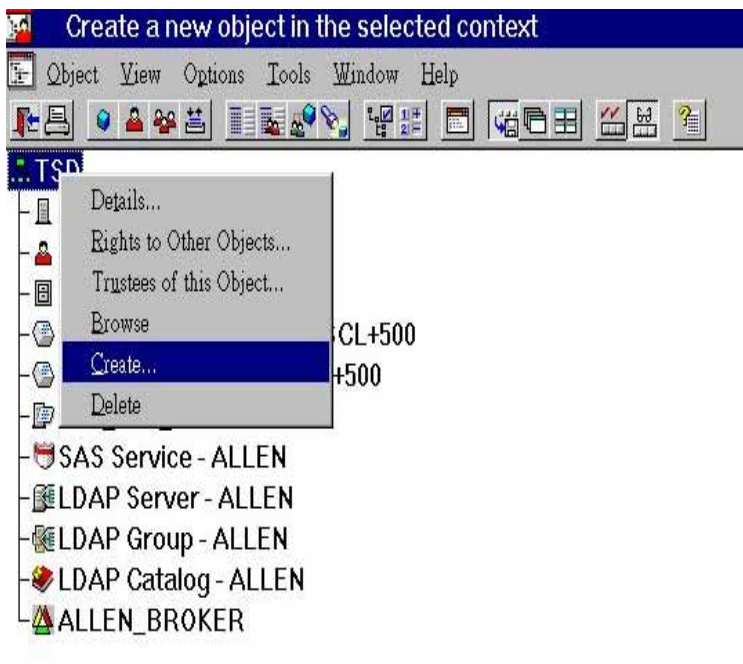

1.4 Select NDPS Manager, then click "OK."

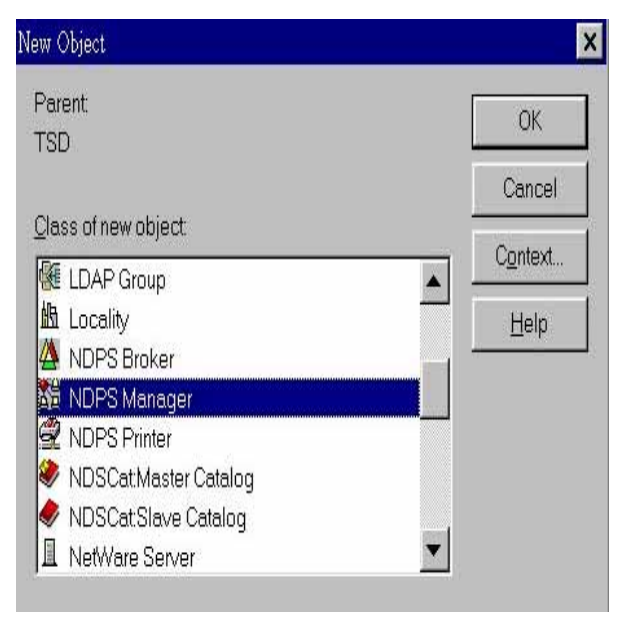

1.5 Type a name in NDPS Manager Name (e.g., NDPS\_Mgr). Browse the "Resident Server and Database Volume" and assign the correct server and volume (that is, "Resident Server= Allen.TSD", "Database Volume= Allen\_SYS.TSD" in this case).

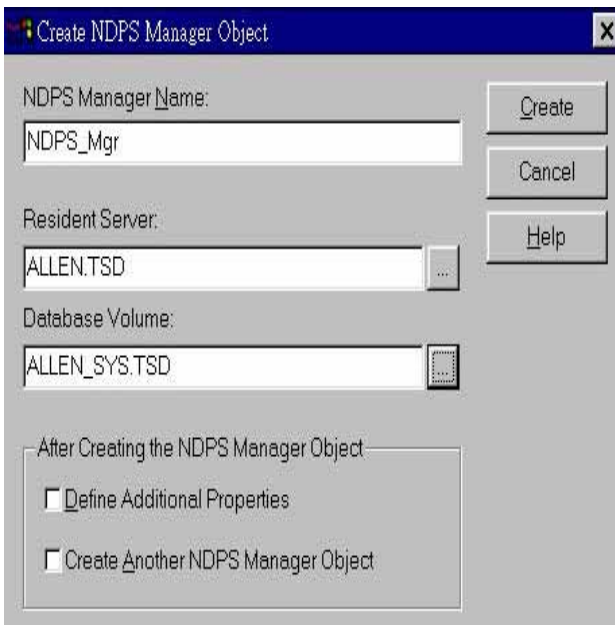

1.6 Click "Create."

Step 2. Load NDPS Manager service in NetWare

2.1 Type "NDPSM" on NetWare Server's console and select NDPS Manager object (e.g., NDPS\_Mgr).

Note: To autolaod the NDPS Manager object, please add the following line to the AUTOEXEC.NCF file.

Load NDPSM NDPS\_Mgr.TSD

Step 3. Create a "Printer Agent in the NDPS Manager Object" by using Netware admininstrator.

3.1 Double-click the NDPS Manager object.

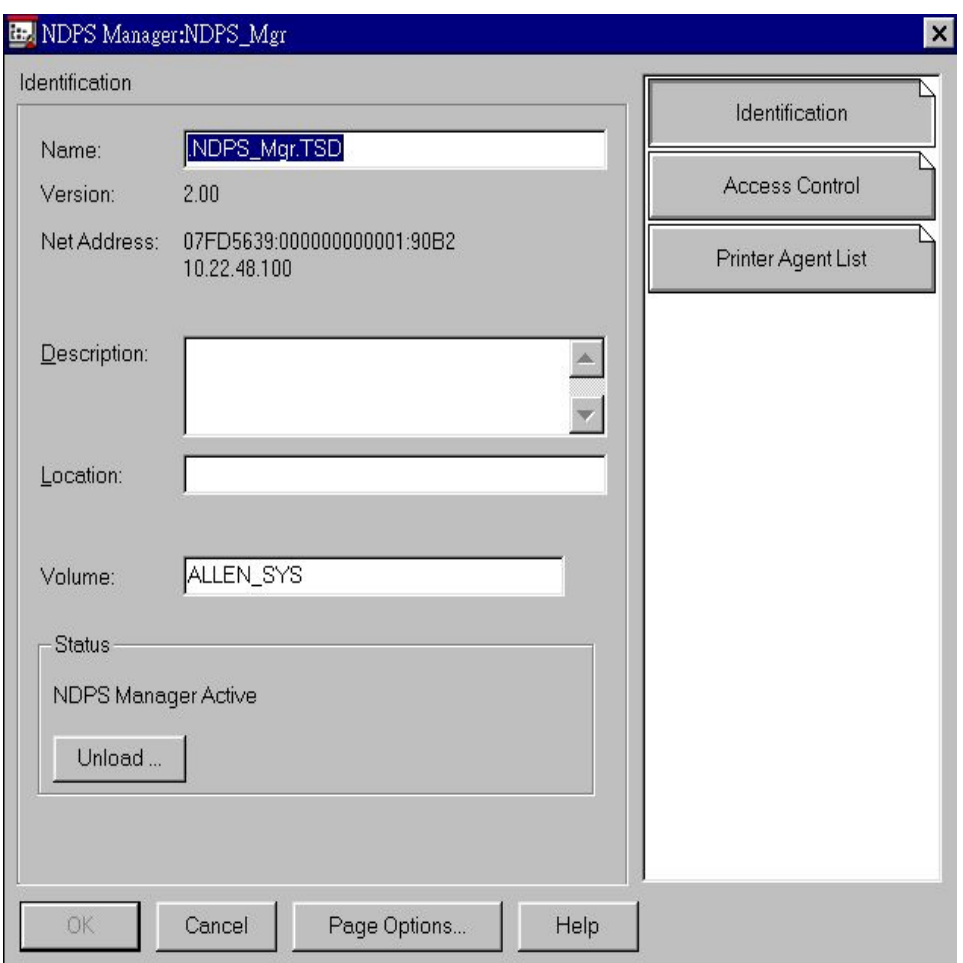

- 3.2 Click the Printer Agent List, then click "New".
- 3.3 Type NDPS Printer name (e.g., Printer\_Agent), then select "Novell Printer Gateway" in Gateway type.

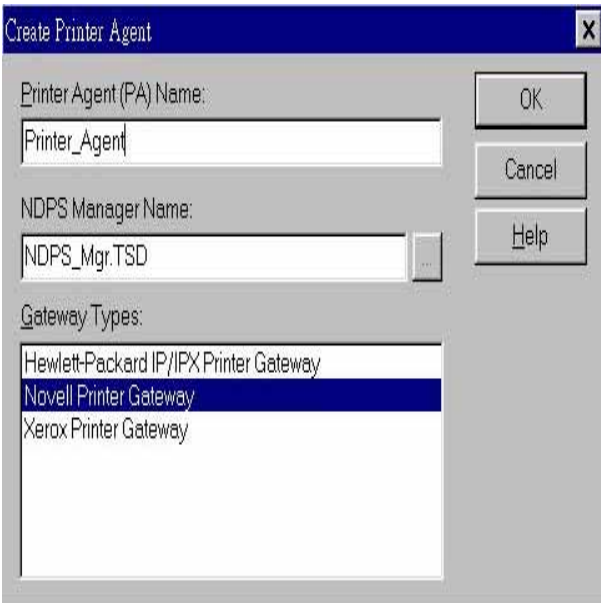

- 3.4 Click "OK"
- 3.5 Select the driver (or a compatible driver) of your printer.

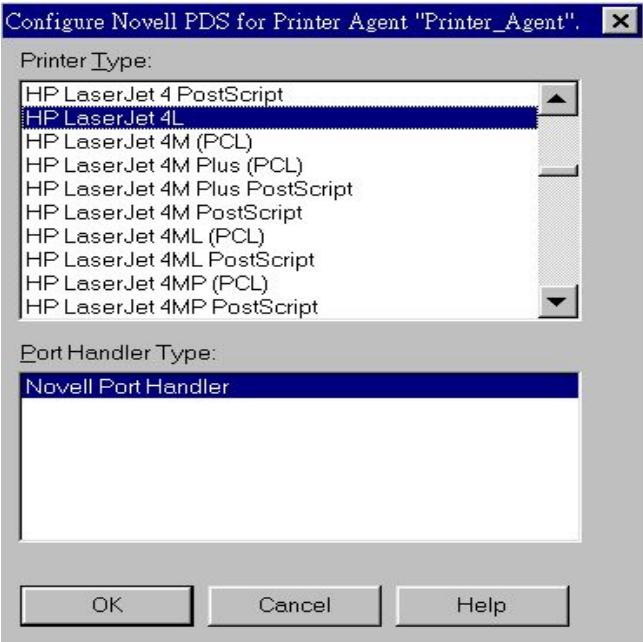

- 3.6 Click "OK."
- 3.7 Select Remote (LPR on IP) in the Connection Type.

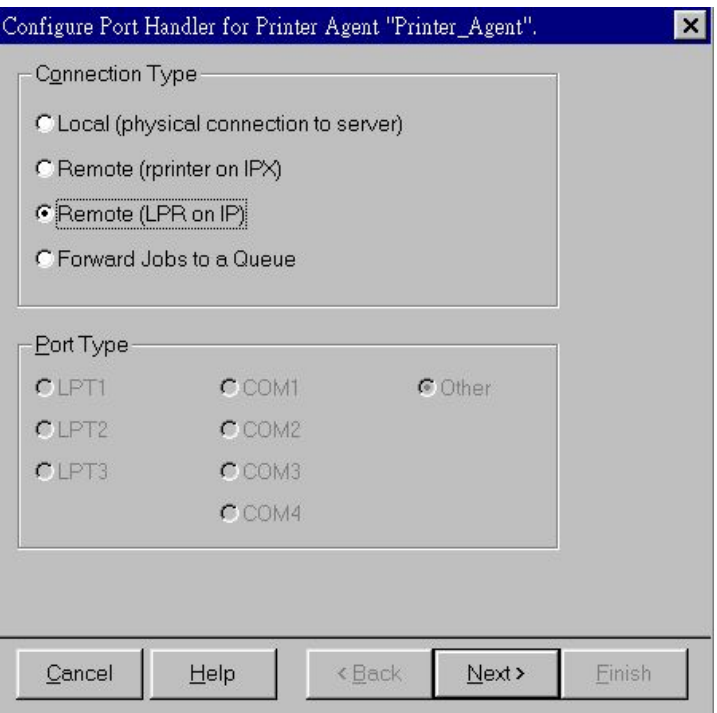

- 3.8 Click "Next."
- 3.9 Assign "Host Address" as the IP of Printer Server and "Printer Name" as the Port Name of Printer Server.

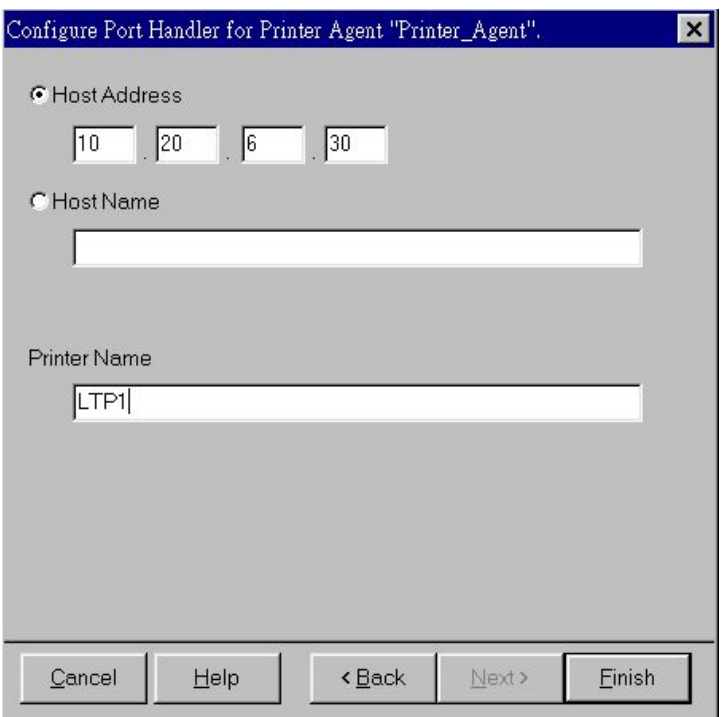

3.10 Click "Finish."

3.11 Select the driver (or a compatible driver) for Windows3.1, Windows95/98 and Windows NT4, respectively.

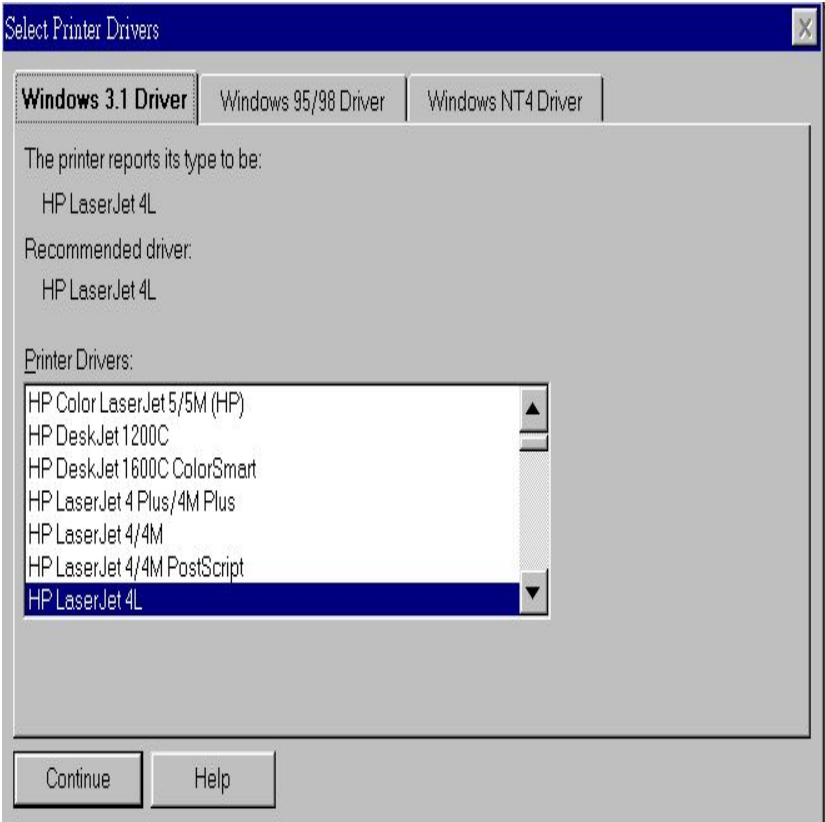

3.12 The new Printer Agent will now appear in the Printer Agent Windows.

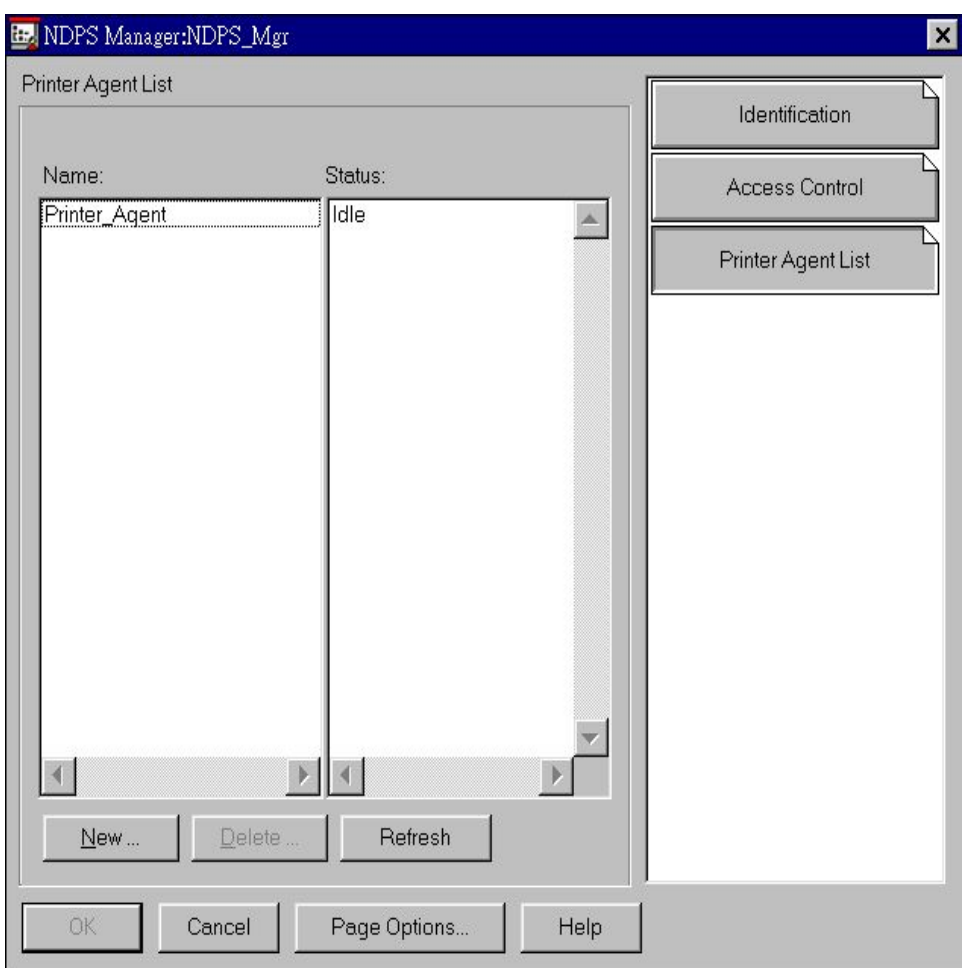

3.13 Now, you have created a Public Access Printer successfully.

Step 4. Install a Novell Printer on your (IP protocol only) workstation. (Note: Installing Novell Client32 for Windows95/98 on each workstation using NDPS is a must.)

4.1 Execute "Nwpmw32.exe" on Novell Client for Windows95/98 located in "Allen/SYS:\Public\Win32".

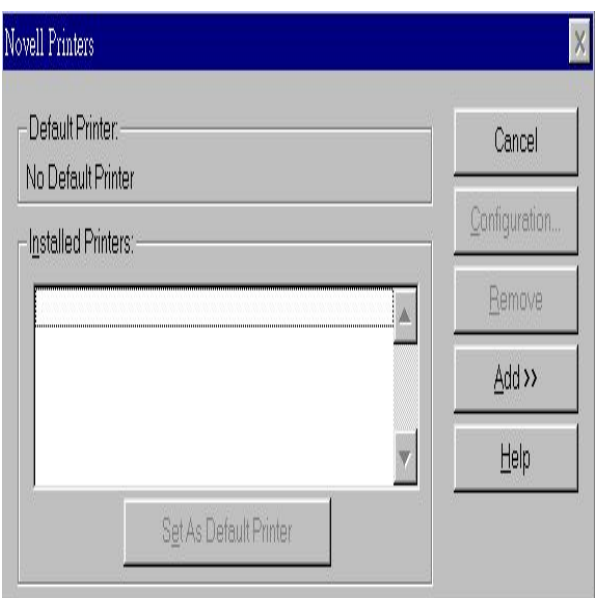

4.2 Click "Add," select a printer and install (e.g., Printer\_Agent). Close the windows.

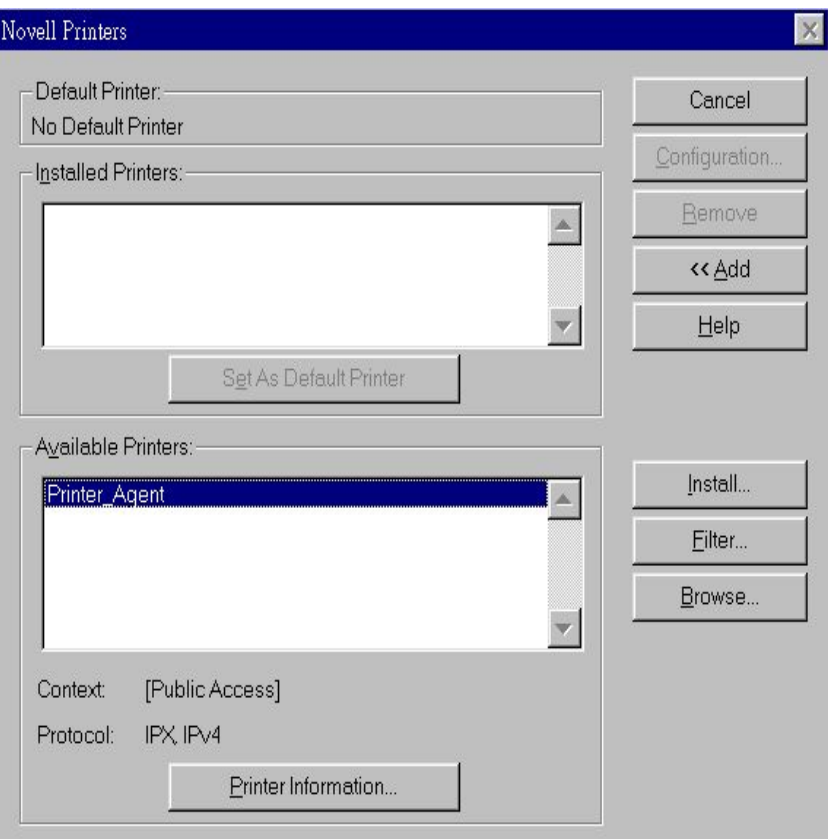

4.3 The Printer (e.g., Printer\_Agent) appears in the main Printer Manager windows and is available for print jobs.

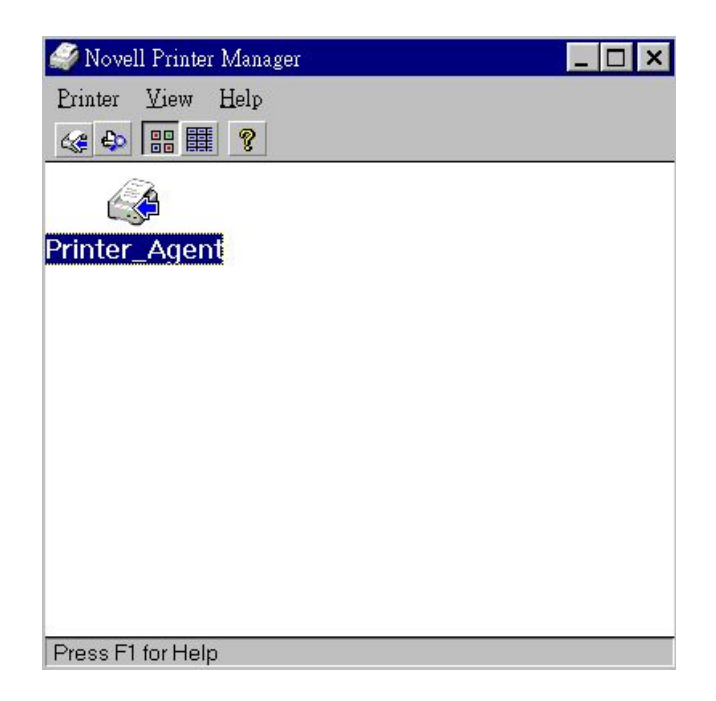

4.4 Now, you can see an available printer under "My Computer->Printer" of Windows95/98. Please print a test page to confirm the printer is available.